# Voyager Catalog: Survival Guide

#### **>What is Voyager?**

Voyager is an online catalog that helps you locate books, ebooks, videos, and periodicals (e.g. magazines and journals).

## **>How do I find Voyager?**

You can access it through the UHWO Library website or by clicking here: <uhwestoahu.lib.hawaii.edu>

#### **>How do I search for books?**

Voyager will open to the basic search page.

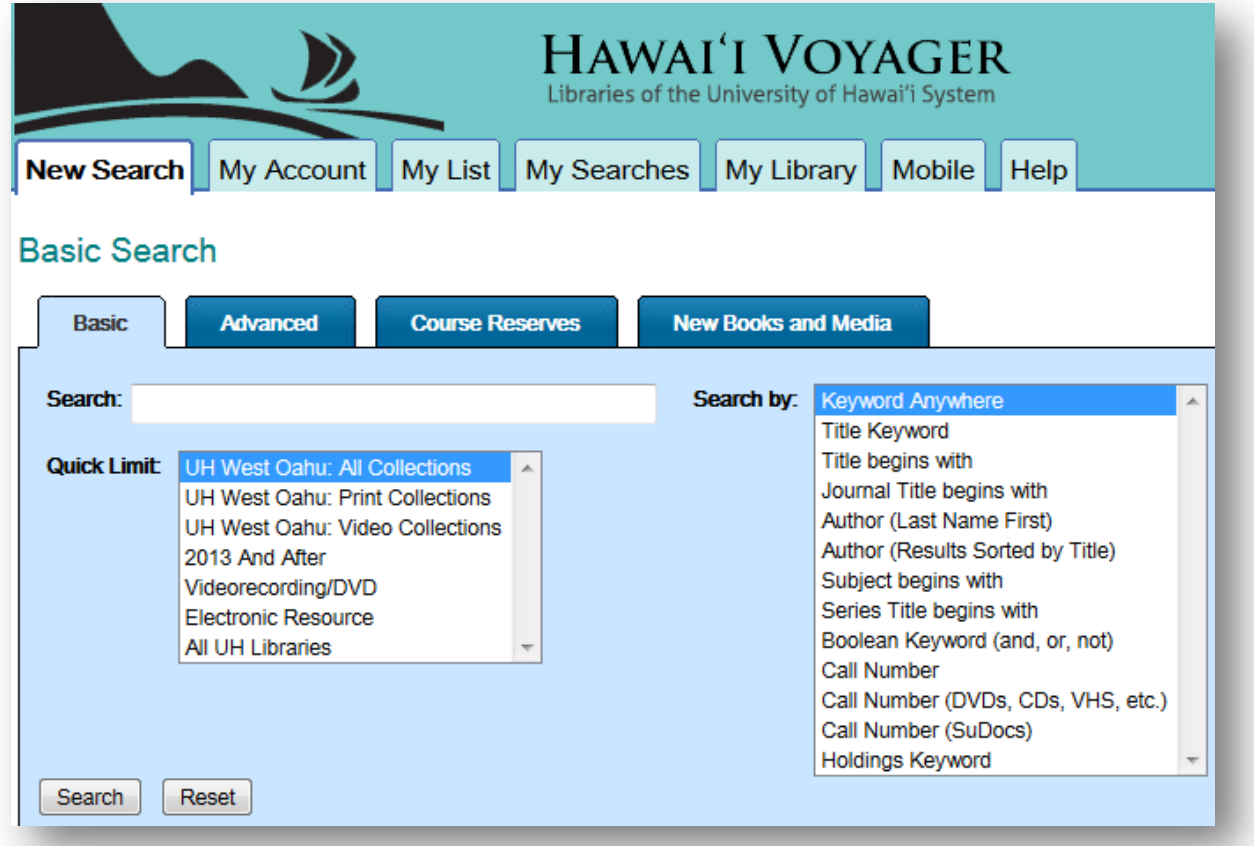

You will see one search bar and two boxes with various options. Read about what those boxes mean/do on the next page.

1. Search by: The box to the right of the search bar defines what type of search you're doing. Examples:

>If you do a **Keyword Anywhere** search, you're telling Voyager that the words you enter in the search bar can be found ANYWHERE in the item's bibliographic record, whether that be the title, author field, subjects, or abstract (contents). This is the broadest search you can do, but the results may not always be as relevant as you'd like.

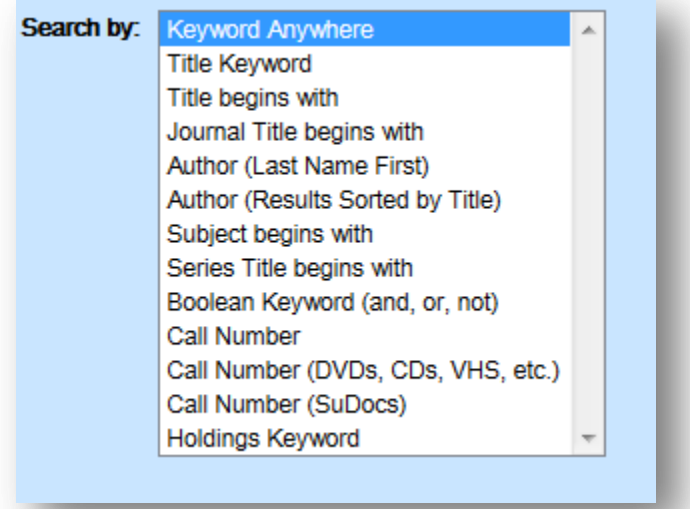

>If you do a **Title Keyword** search, you're telling Voyager that the words you enter in the search bar can be found ANYWHERE IN THE TITLE.

>If you do a **Title begins with** search, you're telling Voyager that the words MUST be in that order in the Title Field. The spelling must also be correct. If an article – the, a, or an – is the first word, make sure you drop it. For instance, if I was looking for the childhood classic "The Giving Tree", I would search for "Giving Tree". >If you do an **Author** search, you're looking for a particular author and will see the bibliographic records for all materials that he/she has in the UH-system.

2. Quick Limit: The box below the search bar limits your search to certain collections. Examples:

>If you select **UH West Oahu: All Collections**, you will only see records for items that can be found at UHWO or utilized by UHWO affiliated users (electronic resources).

>If you select **UH West Oahu: Print Collections**, you will only see records for items that are physically located at UHWO. This is useful if you are at the Library and immediately want to locate a print

## resource.

>If you select

**Videorecording/DVD**, you will only see records for videos (VHS, DVD, or streaming) in the UH system. >If you select **All UH Libraries**, you will search through all of the records in the UH-system, no matter its format or location/owner.

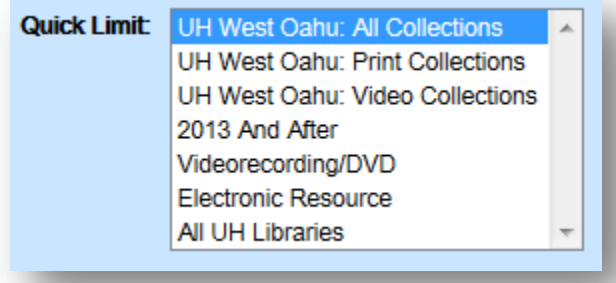

## **>I ran a search and clicked on something that looks promising. What happens next?**

You will now be looking at the item's record (bibliographic record), where you will see all the pertinent information about the item (e.g. title, author, publisher, date of publication, subjects, an abstract, and its location).

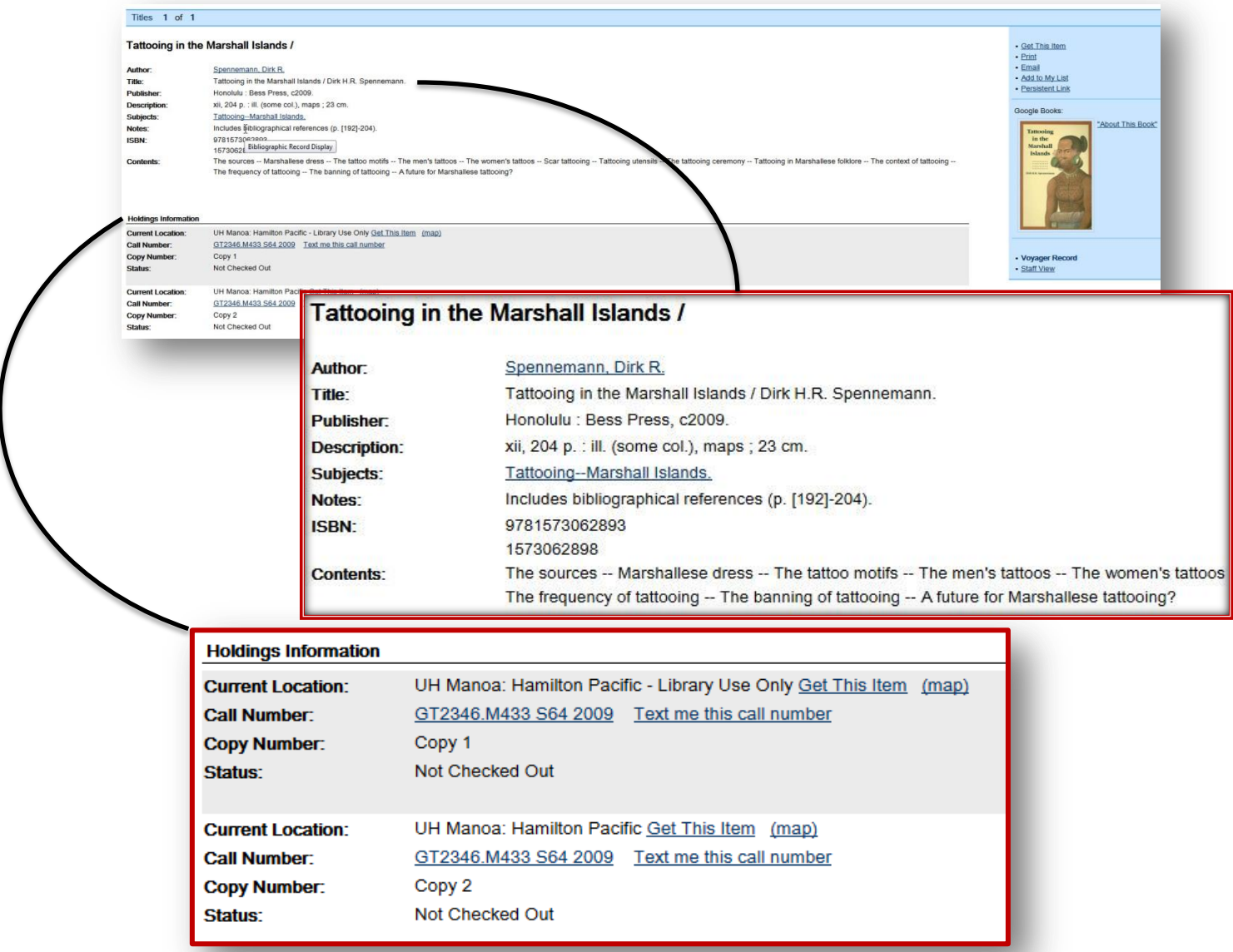

The Current Location tells you what Library it is located at and the collection it belongs to (e.g. the second copy is at Hamilton in the "Pacific" Collection). The Call Number is where in that collection it can be found. You can think of this as its address. You should know this (take a screenschot or write it somewhere) before you try to find the item. The status tells you if it's there or not (e.g. checked out to someone else, missing, lost).

Let's go back to the full item record and focus on the blue sidebar located to the right of the page.

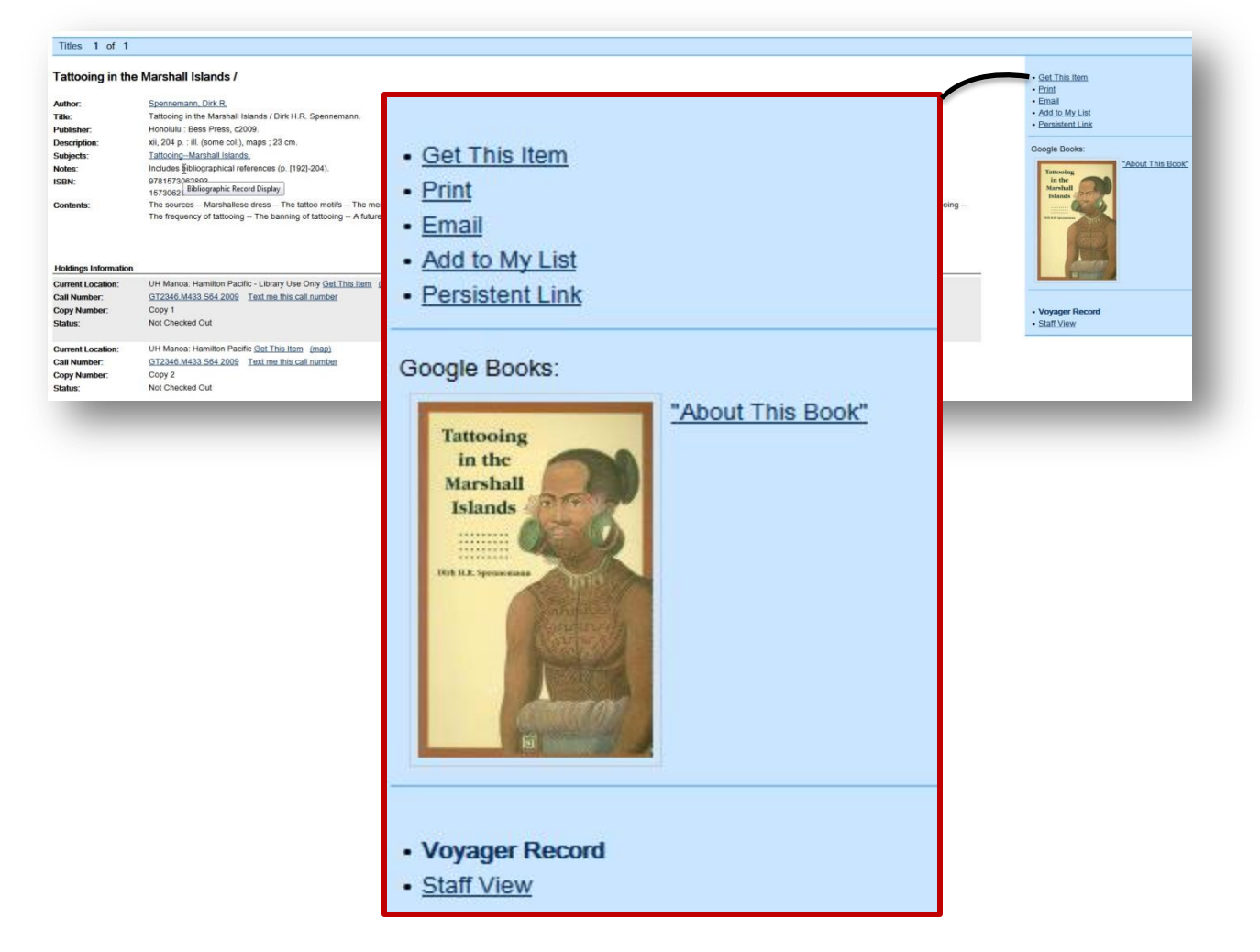

This is where your tools are: where you can… request the item, print out the item record, email its information to yourself, add it to a list in your Voyager account, get a copy of its permanent url ("persistent link"), or see its record in Google Books!

## **>What if the item I want is only located at other campuses?**

As a UHWO student, you have access to most of the print and video materials in the UHsystem. You can borrow books from other UH-system Libraries by physically going in to pick them up OR (even better!) requesting that it be sent to your home campus or even the Library that is closest to you. This is called an Intra-System Loan (ISL). It generally takes 5-12 days for the item(s) to move between campuses, so be sure to plan ahead!

#### **>How do I request an ISL?**

- 1. While on the item record, click on "Get This Item" located at the top of the blue sidebar to the right of the page.
- 2. Login with your UH username and password.
- 3. Select "Hold or transfer this item".

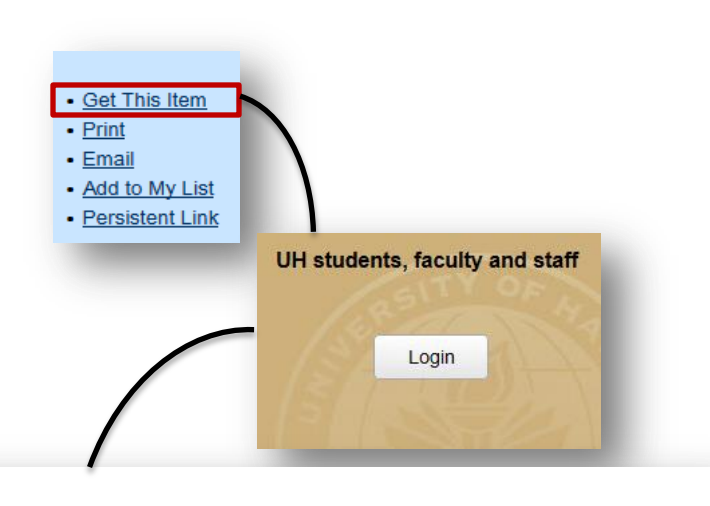

#### Get this item

Select the type of request you would like to make. See the help screen for details about different kinds of requests.

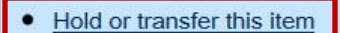

- Recall this checked out item
- · UH Manoa Hawn/Pac OR Spec. Research Col.
- Request media for class (UH Faculty)
- Request Article: send to UH Manoa
- <sup>o</sup> Request Article: send to UH West Oahu
- Request Article: JABSOM affiliates only
- Request Article: send to Leeward CC

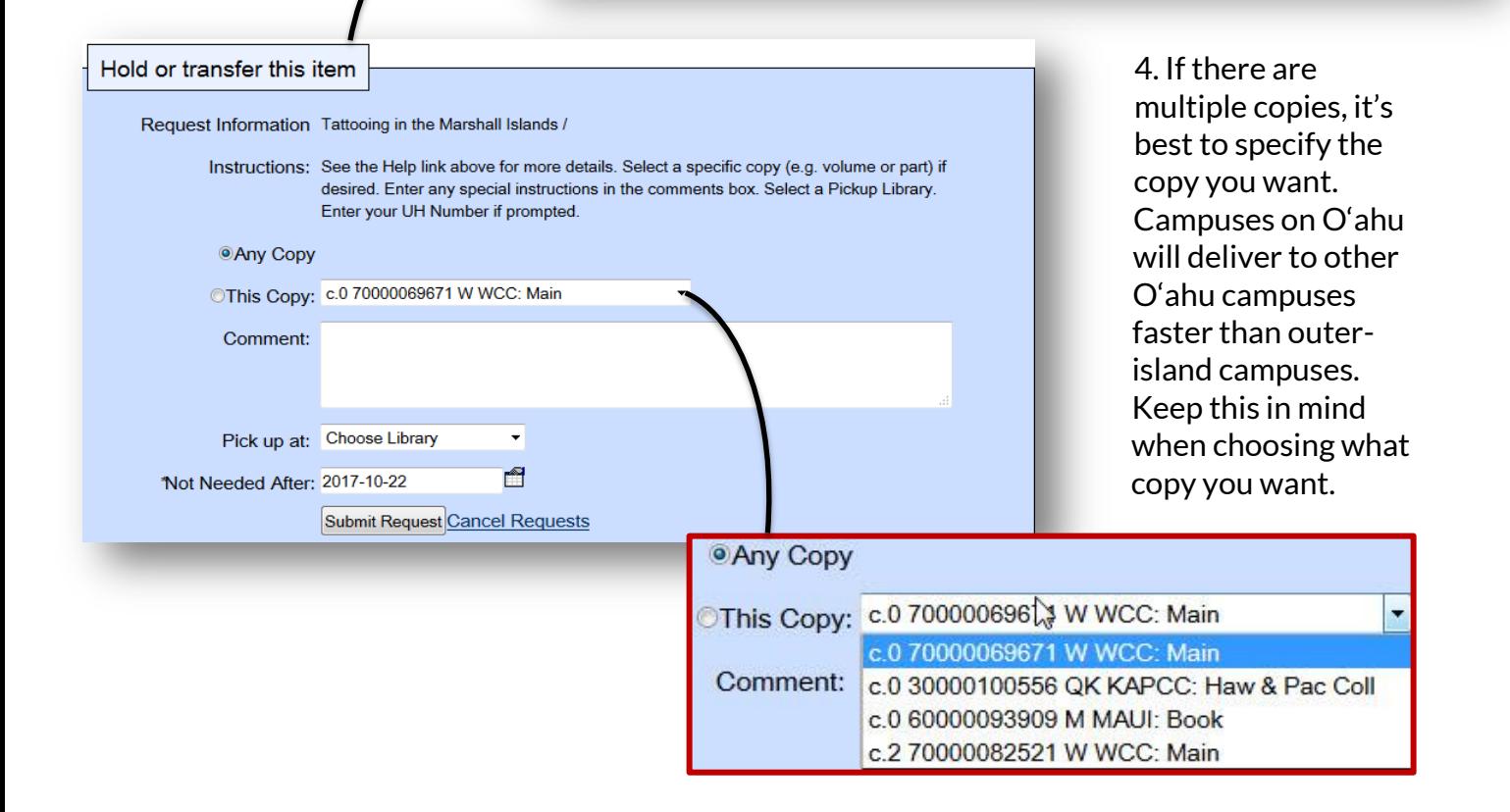

5. Choose a pickup location.

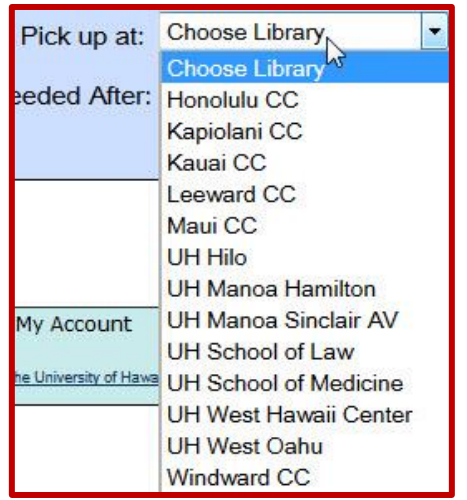

- 5. Press "Submit Request".
- 6. If it was successful, you'll see a confirmation message near the top of the page.

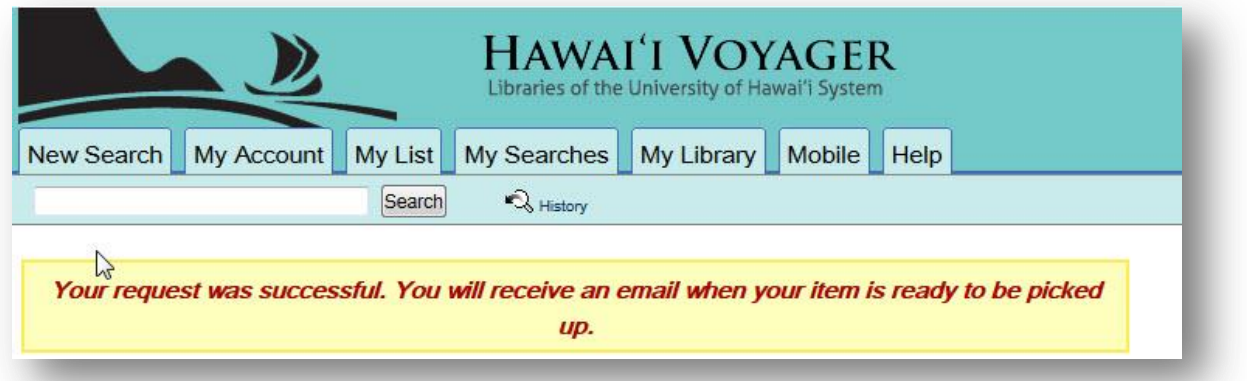

## **>Can I use the "Get This Item" feature for items that are available at my home campus?**

Definitely! For instance… let's say you're at home, you found the perfect book on Voyager and it's located at your home campus which you'll be visiting in 3 days…you can submit a request (same process). This ensures that no one else can check it out and that the item will be waiting for you at the Library's Circulation Desk.

## **>What does the "My Account" tab do?**

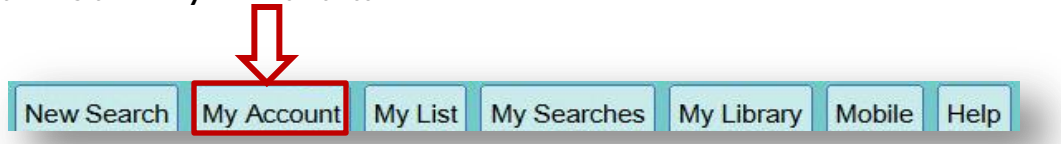

This is where you can review your account: see what overdue fines you've accrued, view the items that are currently checked out to you, renew any of those items, and view the status of any outstanding ISL requests.

## **>So I can renew items online?**

In most cases, yes! Click on the "My Account" tab, select the item(s) you want to renew, then hit the yellow renew button. Look for the confirmation message and double-check its due date to ensure that the renewal was successful.

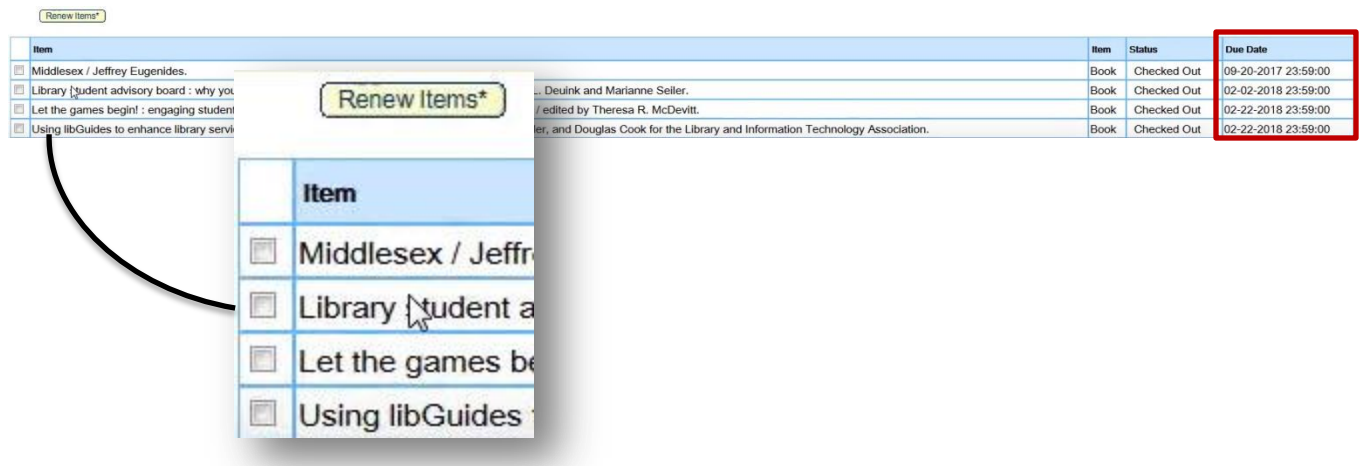

You canNOT renew online if:

- $\bullet$  the item is late (overdue)
- another person has placed a request for the item
- you have reached your renewal limit
- there is an issue with your Library account

## **>What do I do if I need help?**

Ask Us! We are happy to help you in any way possible. There's a variety of ways to reach out to us: you can call us at (808)689-2703, email us at *uhwolib@hawaii.edu*, physically visit us at the Reference Desk, or "chat" us during library hours via our website.